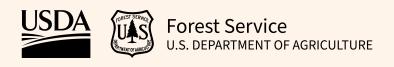

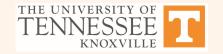

## RegRake User Guide

Version: 14 September, 2021

# Step 1: Put your polygon shapefile in a zipped folder

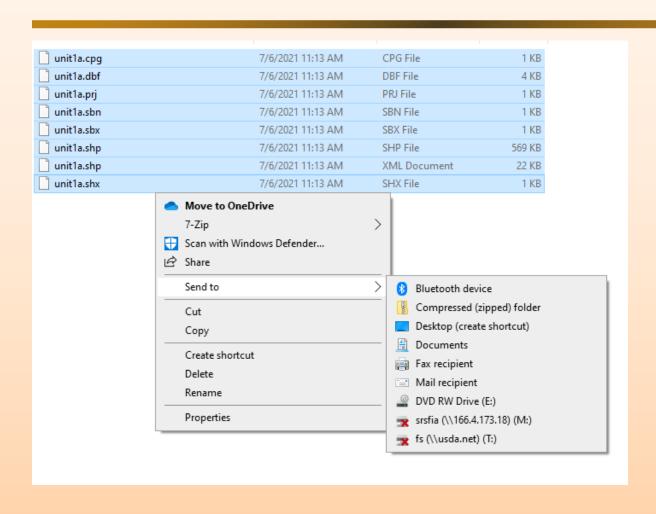

## **Step 2a: Upload your shapefile**

#### RegRake: A Small Area Estimation Tool Introduction Map 1. Choose shapefile (\*.zip) 0 Browse... unit1a.zip THE UNIVERSITY OF Forest Service Upload complete U.S. Department of Agriculture 2. Choose FIA survey unit Unit 1 This program is an implementation of <u>A Regularized Raking Estimator for Small Area Mapping from Forest Inventory</u> 3. Select Output Estimates Surveys by Nagle, Schroeder, and Rose in Forests (2019), 10, 1045; doi:10.3390/f10111045 ☐ Basal Area Warning! These are not official FIA estimates. The estimates herein are designed as an alternative to the FIA's official Volume estimates for user-specified regions. The official FIA estimates are available at: Tools and Data - Forest Inventory and Analysis National Program (fs.fed.us) Land Use The regularized raking algorithm is designed to provide more small area estimates than the traditional raking algorithm Per Acre (Deming, W. E.; Stephan, F. F. (1940). On a Least Squares Adjustment of a Sampled Frequency Table When the Expected Marginal Totals are Known. The regularized raking estimator provides a compromise between purely design-based Go to 4A to create a shapefile. Go to 4B to create a raster estimates and model-based estimates. 4A. Calculate Small Area Estimates To get started, advance to the map tab and upload a zipped shapefile Calculate Shapefile Programming by: 5A. Download your shapefile with the estimates Nicholas N Nagle, Professor and Head Department of Geography University of Tennessee, Knoxville ♣ Download Shapefile Joseph McCollum, M.S. 4B. Calculate rasters Computer Scientist USDA Forest Service Calculate Raster Southern Research Station Forest Inventory and Analysis 5B Download raster Knoxville, TN 37919 ♣ Download Multiband About this app

## Step 2b: Advance to the "Map" tab

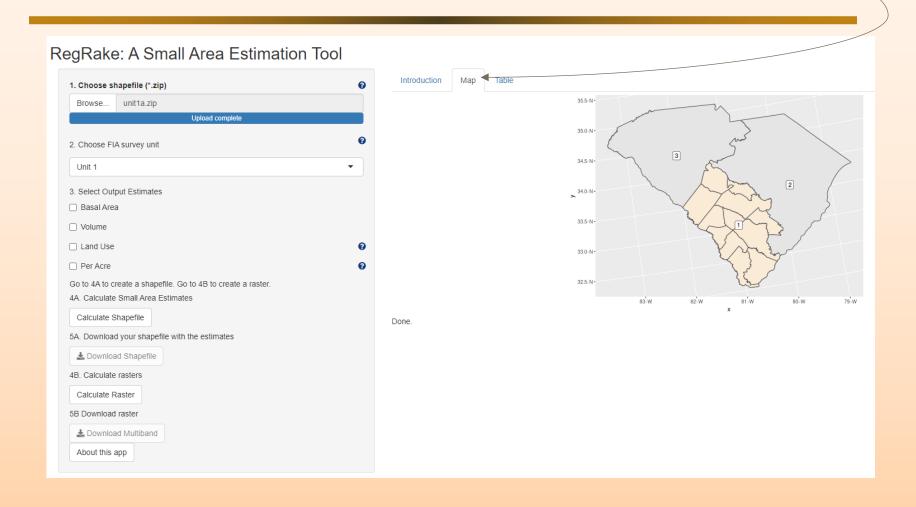

## **Step 3: Choose survey unit**

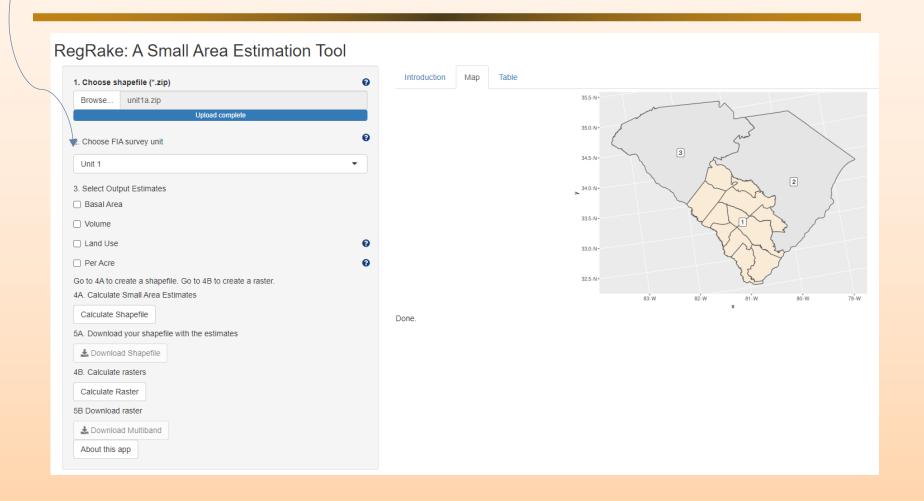

## **Step 4: Choose output estimates (any or all)**

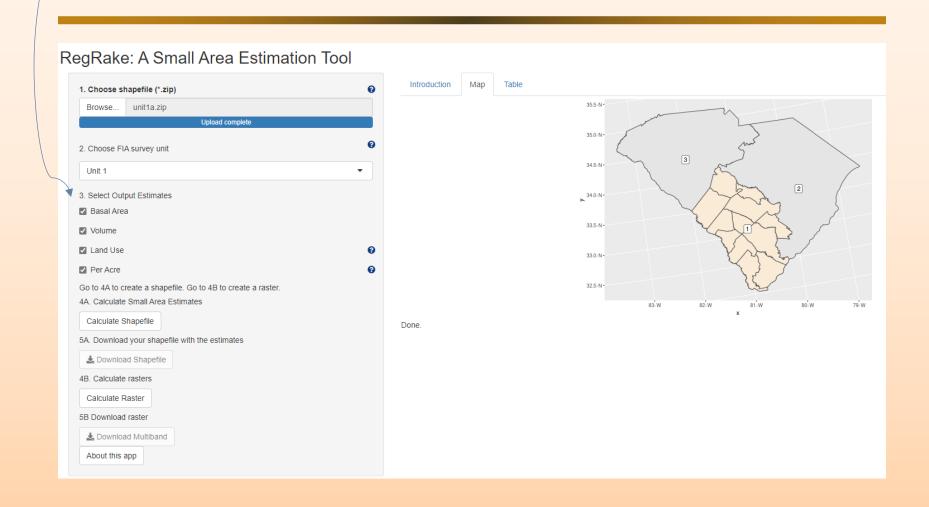

## Land use is generalized

| LAND_USE_SRS | Meaning                     |
|--------------|-----------------------------|
| 1            | Timberland                  |
| 2            | Other forest land           |
| 10           | Agricultural                |
| 11           | Cropland                    |
| 12           | Pasture                     |
| 13           | Idle farmland               |
| 14           | Orchard                     |
| 15           | Christmas tree plantation   |
| 16           | Maintained wildlife opening |
| 17           | Windbreak/Shelterbelt       |
| 20           | Rangeland                   |
| 30           | Developed                   |
| 31           | Cultural                    |
| 32           | Rights of way               |
| 33           | Recreation                  |
| 34           | Mining                      |
| 40           | Other                       |
| 41           | Nonvegetated                |
| 42           | Wetland                     |
| 43           | Beach                       |
| 91           | Census Water                |
| 92           | Noncensus Water             |
|              |                             |

RegRake categories are:

Forest Agricultural Developed Other

Surface water will not appear in the output

NLCD Land Class 11 approximates Census Water

NLCD Land Class 31:

- -- is small (very few plots land in it)
- -- doesn't fit easily into FIA land use (It could be idle farmland, mining, nonvegetated, beach, etc.)

#### **NLCD Land Cover**

- 11 Open Water
- 21 Open Developed
- 22 Low Density Developed
- 23 Medium Density Developed
- 24 High Density Developed
- 31 Barren Land
- 41 Deciduous Forest
- 42 Evergreen Forest
- 43 Mixed Forest
- 52 Shrub/Scrub
- 71 Grassland/Herbaceous
- 81 Pasture/Hay
- 82 Cultivated Crops
- 90 Woody Wetlands
- 95 Emergent Herbaceous Wetlands

## **Step 5: Calculate shapefile**

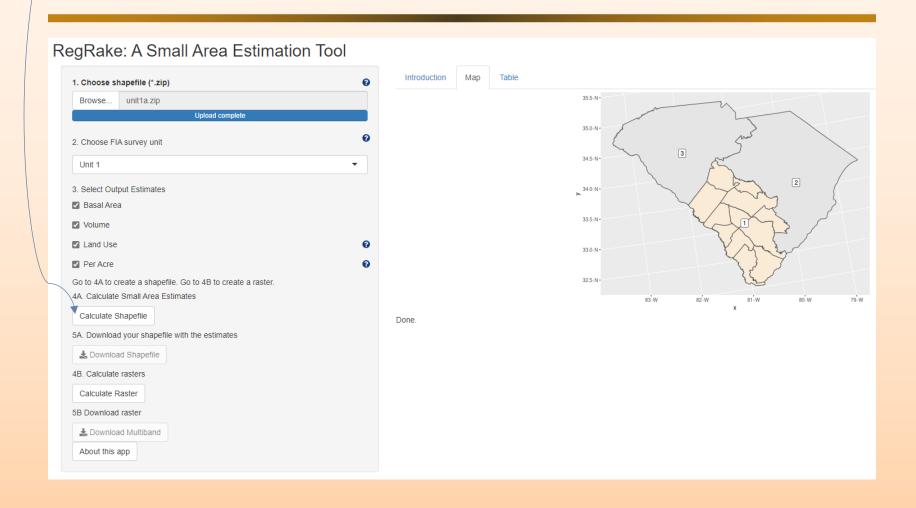

## Step 6: Output will be on the "Table" tab

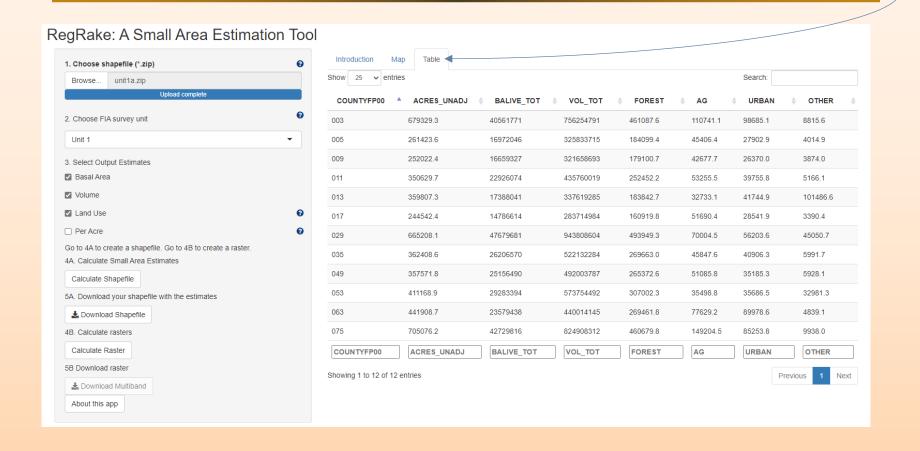

### Basal area is about 5% low compared to Evalidator

|                                             | Land class    |                   |
|---------------------------------------------|---------------|-------------------|
| Unit code                                   | Total         | Accessible forest |
| Total                                       | 1,280,802,001 | 1,280,802,001     |
| 4501 South Carolina: Southern Coastal Plain | 340,362,222   | 340,362,222       |
| 4502 South Carolina: Northern Coastal Plain | 479,241,980   | 479,241,980       |
| 4503 South Carolina: Piedmont               | 461,197,799   | 461,197,799       |

#### Net cubic foot volume is about 6.5% low compared to Evalidator

|                                             | Land class     |                   |
|---------------------------------------------|----------------|-------------------|
| Unit code                                   | Total          | Accessible forest |
| Total                                       | 24,123,167,701 | 24,123,167,701    |
| 4501 South Carolina: Southern Coastal Plain | 6,698,486,198  | 6,698,486,198     |
| 4502 South Carolina: Northern Coastal Plain | 8,605,945,454  | 8,605,945,454     |
| 4503 South Carolina: Piedmont               | 8,818,736,049  | 8,818,736,049     |

#### Shapefiles along a unit boundary can spill into the next unit

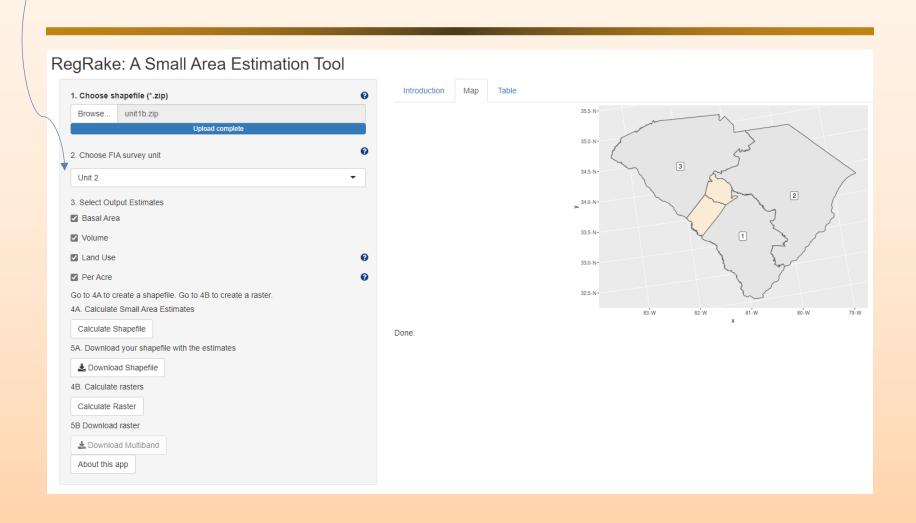

#### Shapefiles along a unit boundary can spill into the next unit

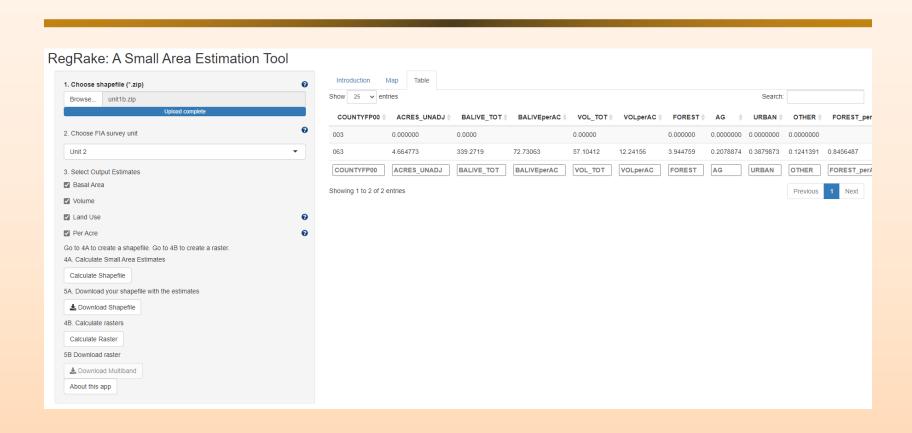

## Step 7: Download shapefile (if desired)

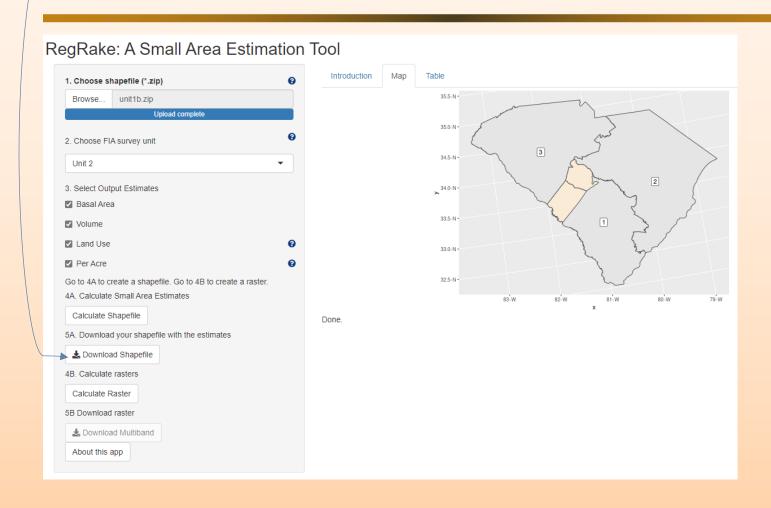

### Downloaded shapefile will have fields attached

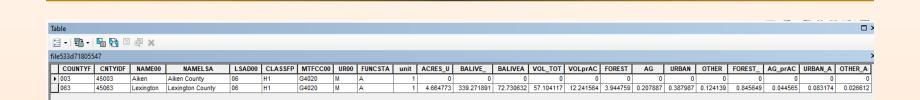

## **Step 8: Calculate raster**

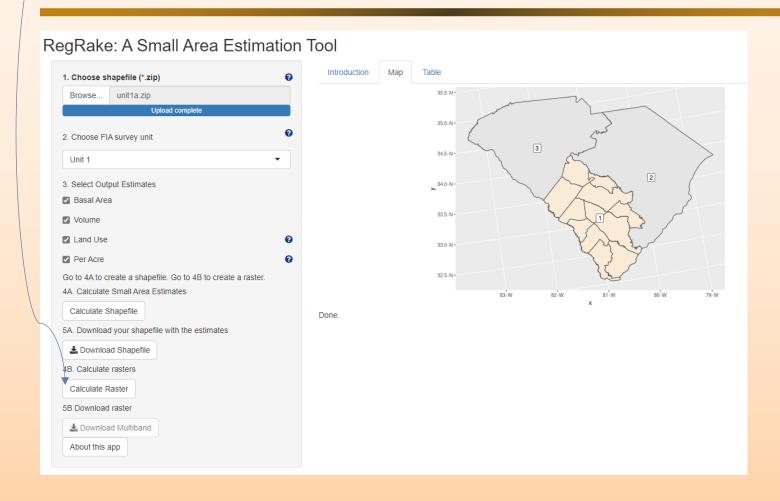

## Output will be displayed on the "Map" tab

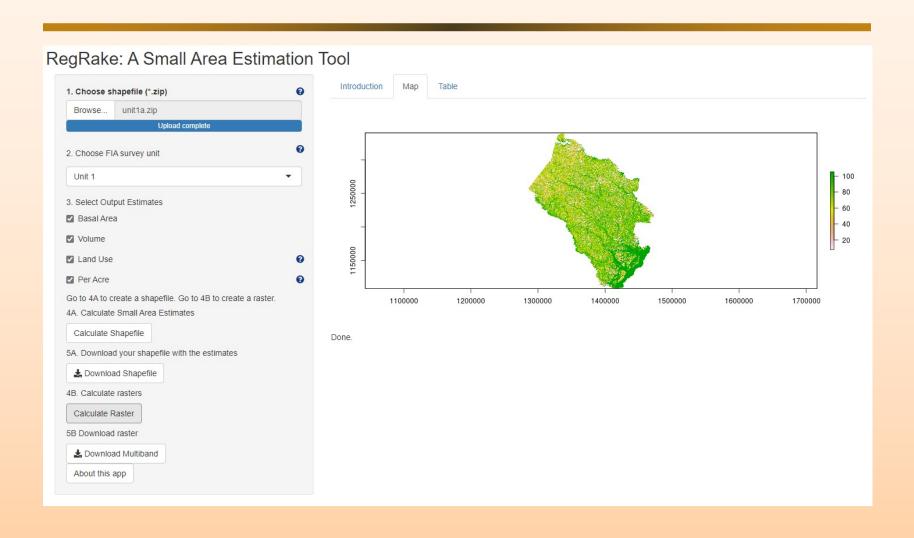

## **Step 9: Download raster (if desired)**

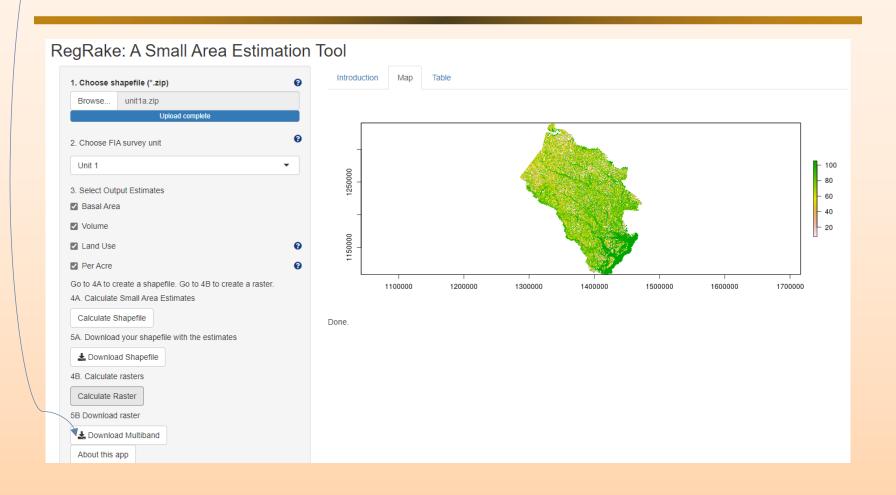

#### If requested, Basal area will be the lowest numbered band.

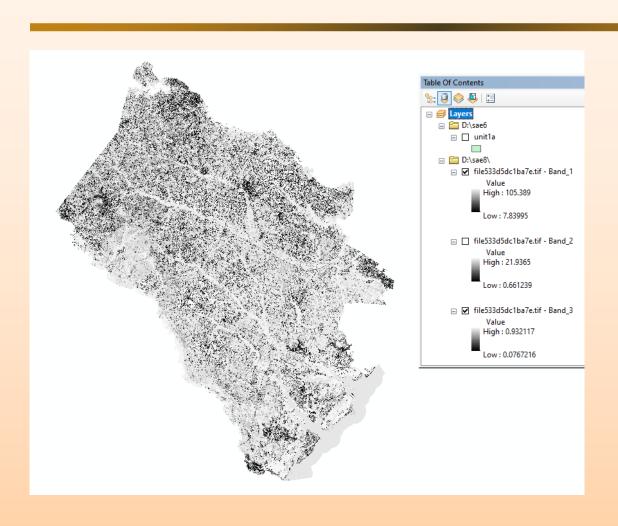

#### The sum of the pixels will be equal to the tabular output.

```
library(tiff)
x = readTIFF("d:\sae 1\band 1.tif")
# change the above line for each band
p = matrix(data=0,nrow=nrow(x)*ncol(x),ncol=1)
k = 1
s = 0
for (iin 1:nrow(x))
for (j in 1:ncol(x))
  {if ((x[i,j] >= 0) \&\& (x[i,j] <= 9999))
   \{p[k] = x[i,j]
   k = k + 1
   s = s + x[i,j]
  }
sum(s)
##################
```

#### Volume will be the next band.

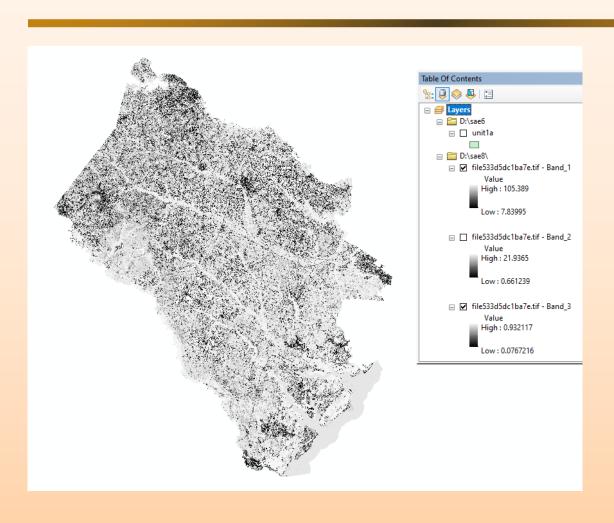

## Forest is the next band band (pixels sum to acres)

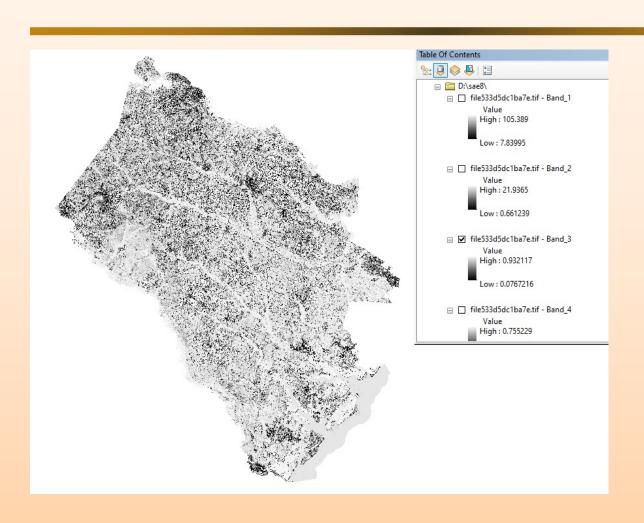

#### Percent agriculture is the next band.

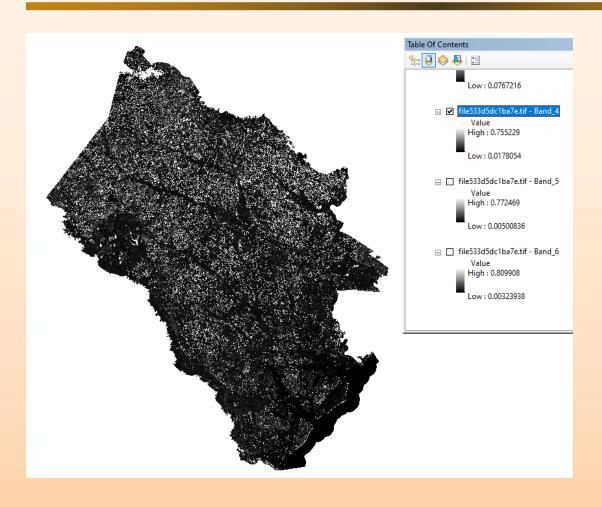

#### Percent developed is the next band.

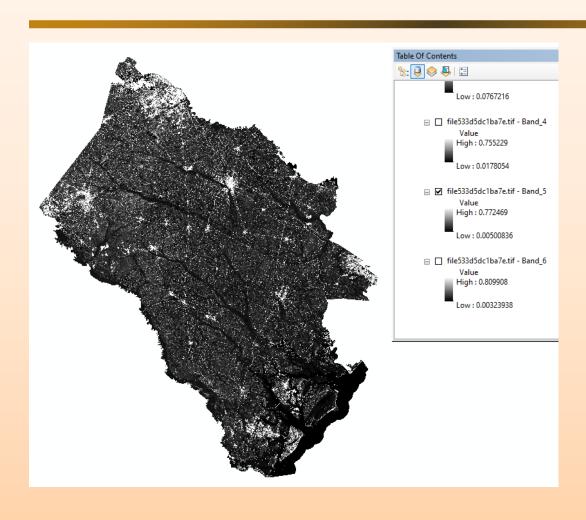

#### Percent other is the next band.

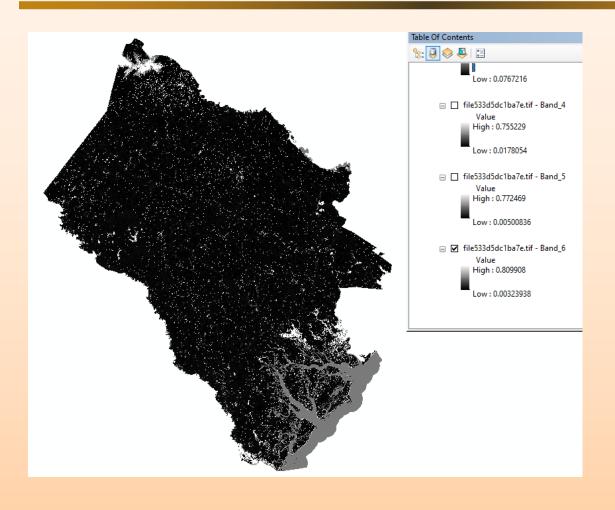

#### **Gaps in the raster**

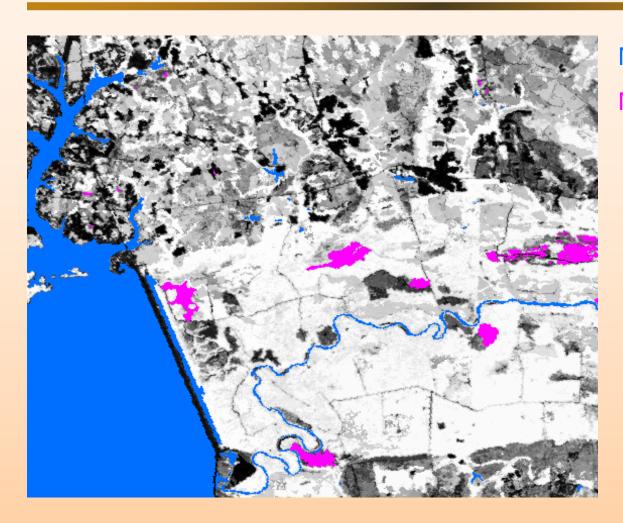

NLCD Land Class 11 NLCD Land Class 31

#### **Gaps in the raster**

Users should be aware that the land cover data used to develop the small area patches was pre-processed to remove the classes barren (NLCD class 31) and open water (NLCD class 11) most likely to be devoid of vegetation. As a result, the raster-based small area estimates produced by RegRake will not have predicted values in these areas (see example). In some instances, this also results in missing data in other land cover types, due to the merging that occurs during the development of the small area patches. The holes in the raster outputs are mostly confined to barren and water, although occasionally the missing data occurs in other land cover classes. The missing predictions in the other land cover classes are relatively minor and should not impact the landscape-level estimates produced by RegRake.